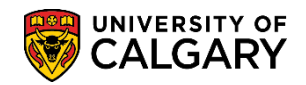

The following steps will explain how Graduate Program Administrators view an application grid and an individual application. From here you will be able to view all application and program questions, and whether or not all transcripts and reference documents have been uploaded.

- 1. Click the **Student Admissions** link. D Student Admissions
- 2. Click the **Application Evaluation** link. **Application Evaluation**
- 3. Click the **Dept Admission Evaluation** link. **Dept Admission Evaluation**
- 4. Enter the student ID or some additional information in the Search Criteria. For example a Degree Plan or Academic Plan must be entered (e.g. ENCH-AOS). A grid of applicants will appear based on the search criteria.
	- The **Acad Plan (SPC)** indicates a specialization
	- The **Acad Plan (LOC)** indicates a location
	- The **Application Complete** field **(Y/N)** indicates the status of the application. A status of **Y = Yes** indicates all supporting documents have been received and an evaluator can be assigned. A status of **N = No** indicates not all supporting documents have been received (Unofficial transcripts, supporting documents, references and application fee).
	- **Evaluation Complete** indicates what stage the application is at:
		- o **Not Assign:** Evaluators have not been assigned
		- o **Eval Incplt:** Application has been assigned to evaluators, but one or more of the evaluators have not yet completed their evaluation,
		- o **Eval Cmplt:** All evaluators assigned have completed their evaluation

## **Viewing an Application**

**SA – Graduate Programs**

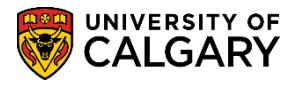

#### **Dept Admission Evaluation**

Enter any information you have and click Search. Leave fields blank for a list of all values.

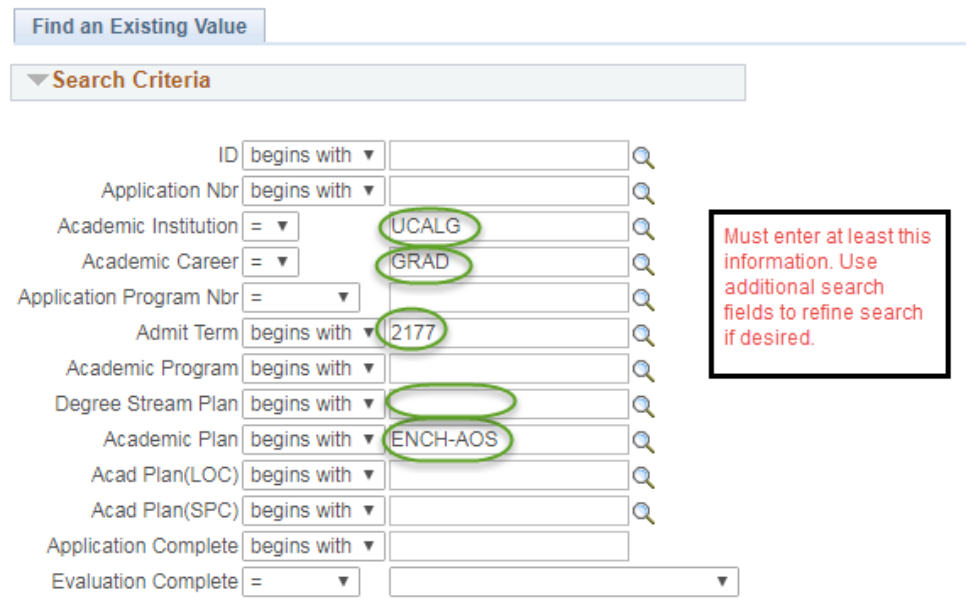

Basic Search **D** Save Search Criteria Search Clear

5. Click the **Search** button.

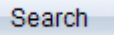

6. If there is insufficient information in the Search Criteria the following message displays:

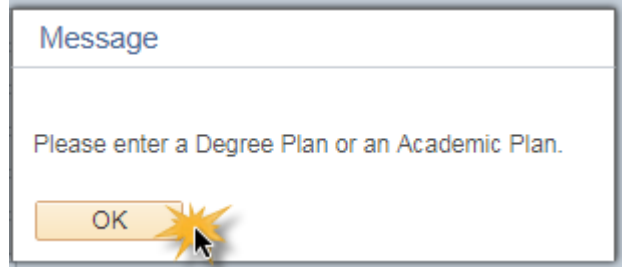

7. The grid gives an "at a glance" look at the applicants. **Program Status** indicates what stage in the admission process the application is at ('Applicant' – The student has applied, but has not yet been admitted, 'Cancelled' – the student applied, but their application has been cancelled (administrative withdrawal or deny), 'Admitted' – The student has been admitted, but has not yet accepted through the student centre, 'Active' the student has been admitted and has accepted the offer of admission through the student centre).

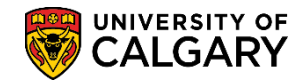

# **Viewing an Application**

**SA – Graduate Studies**

**Note:** The most recent application will appear at the top but the Search results column are sortable by clicking on the column title.

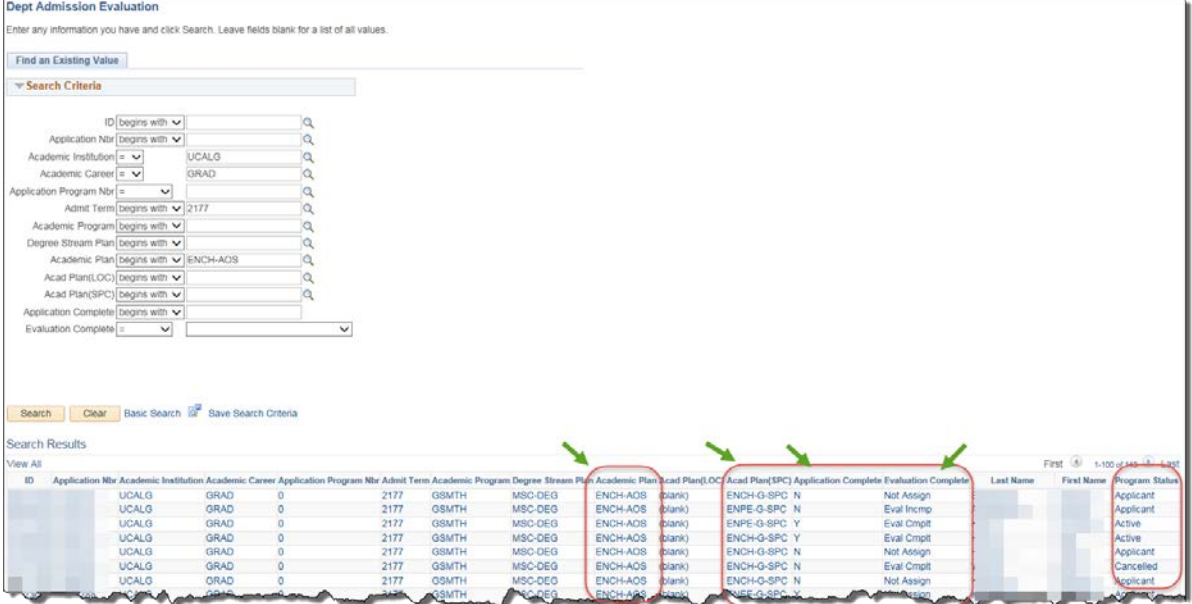

Click the **Desired Application** link.

8. The Application Evaluation window will appear. The top portion of the Application Evaluation window displays the applicant name, ID, program/term, application fee status (paid or unpaid), citizenship and contact information (**email** and phone numbers).

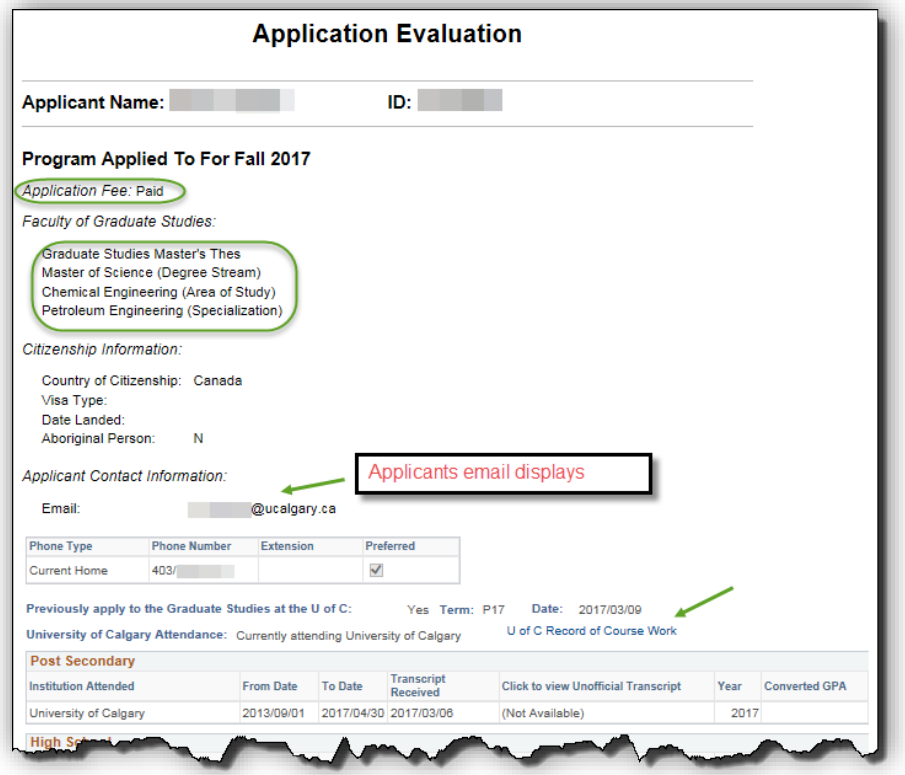

## **Viewing an Application**

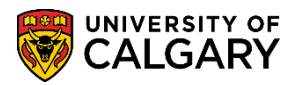

**SA – Graduate Programs**

9. Scroll down the page to view the lower portion of the page. The lower portion displays everything submitted by the student in the application, the referee information and any uploaded documents.

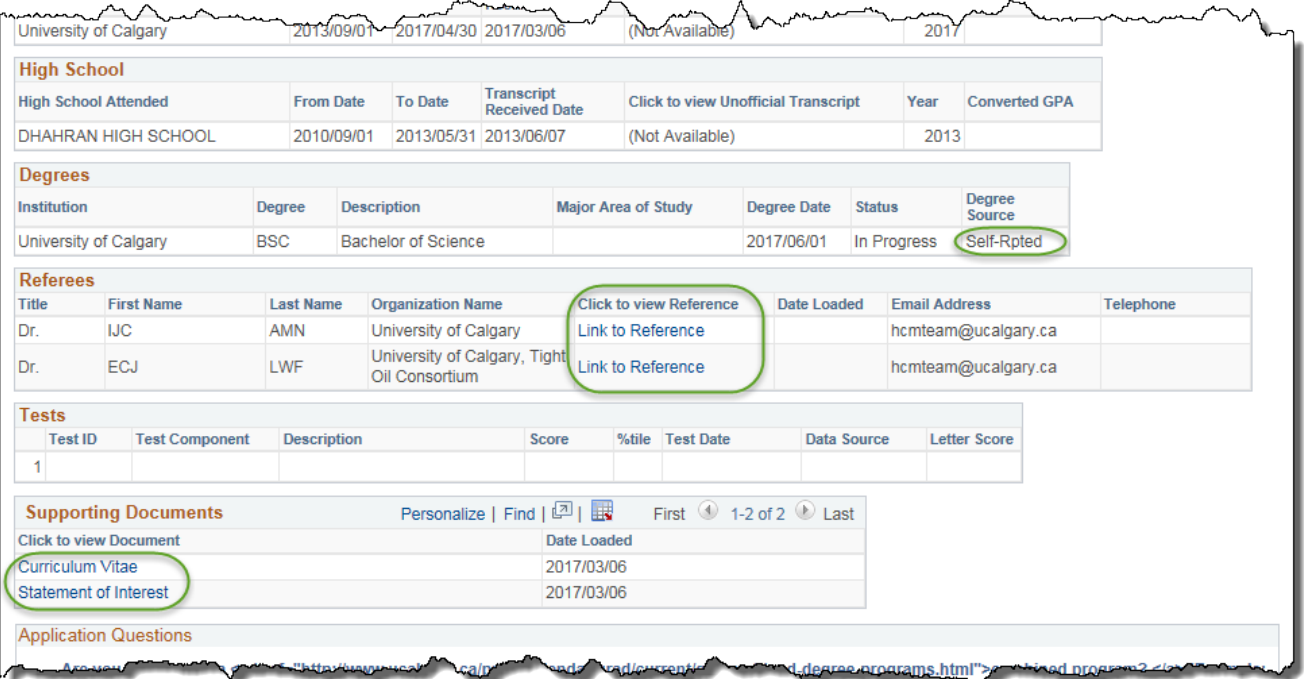

Scroll down the page to view the application questions.

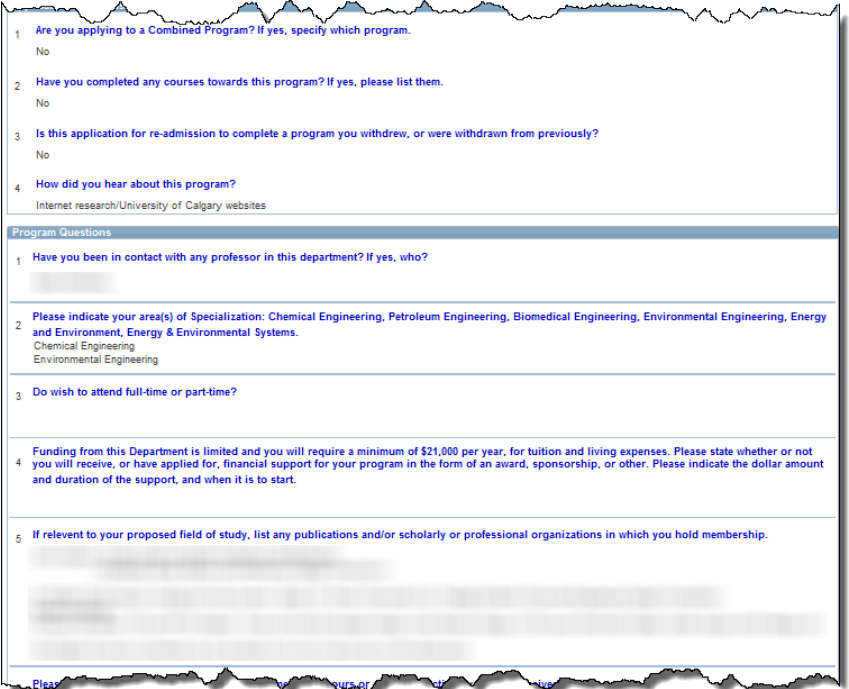

At the bottom of the application there is a comment box where GPA's may enter comments, if desired, and evaluators can see these comments when they review the application. Also, comments

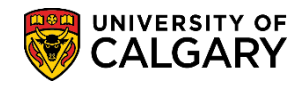

**SA – Graduate Studies**

can be added by navigating to Application Evaluations. Tip: use the "Transfer To" button at the bottom of the page.

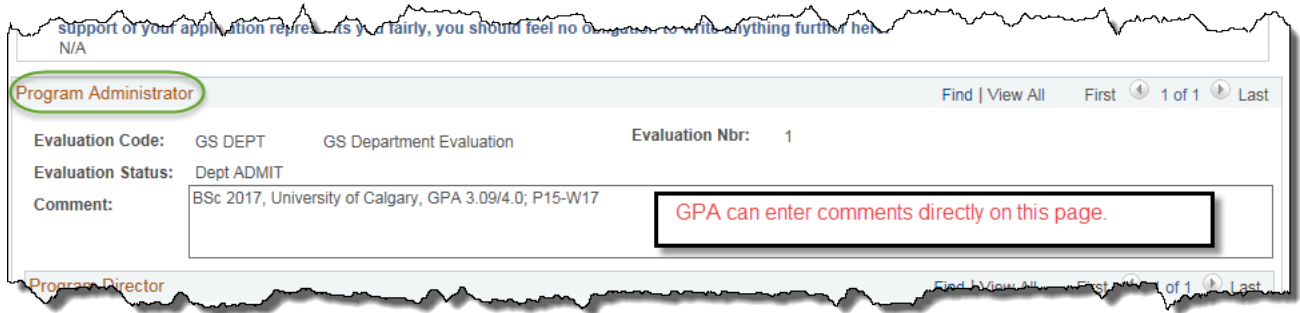

When completed, Program Director and Evaluator comments can be viewed.<br>
NACULTURE A COMPARED A COMPARED A COMPARED A COMPARED A COMPARED A COMPARED A COMPARED A COMPARED A COMPARED A COMPARED A COMPARED A COMPARED A COMPAR

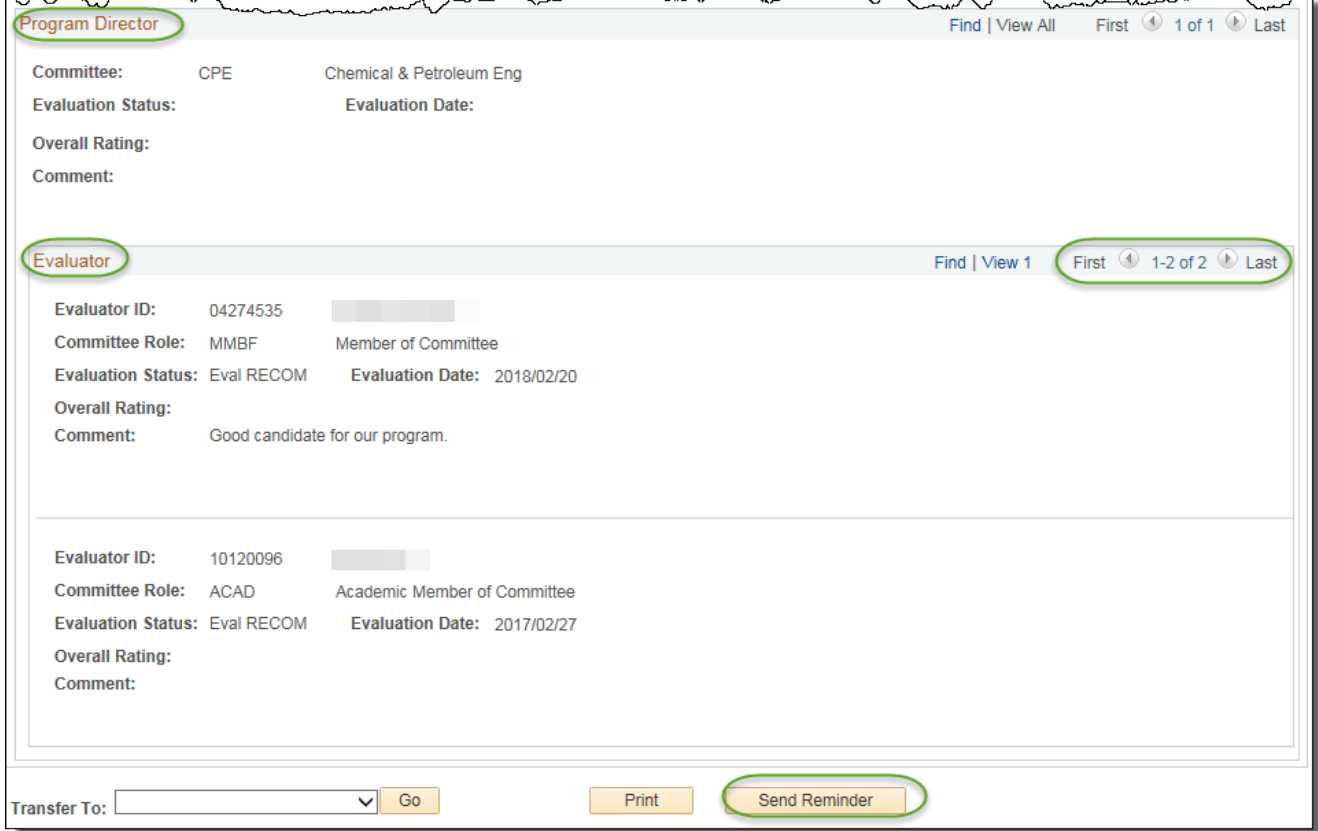

The **Send Reminder** button is available if a reminder email is required. The Send Reminder immediately sends an email reminder to the evaluator if they haven't completed the evaluation.

### **End of Procedure**

For the corresponding online learning, consult the Student and Enrolment Services training website > Student Administration (PeopleSoft Campus Solutions).